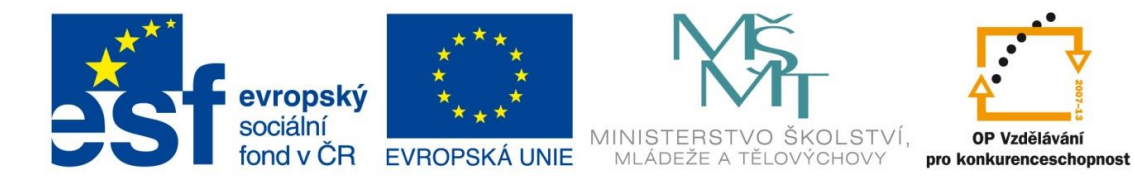

INVESTICE DO ROZVOJE VZDĚLÁVÁNÍ

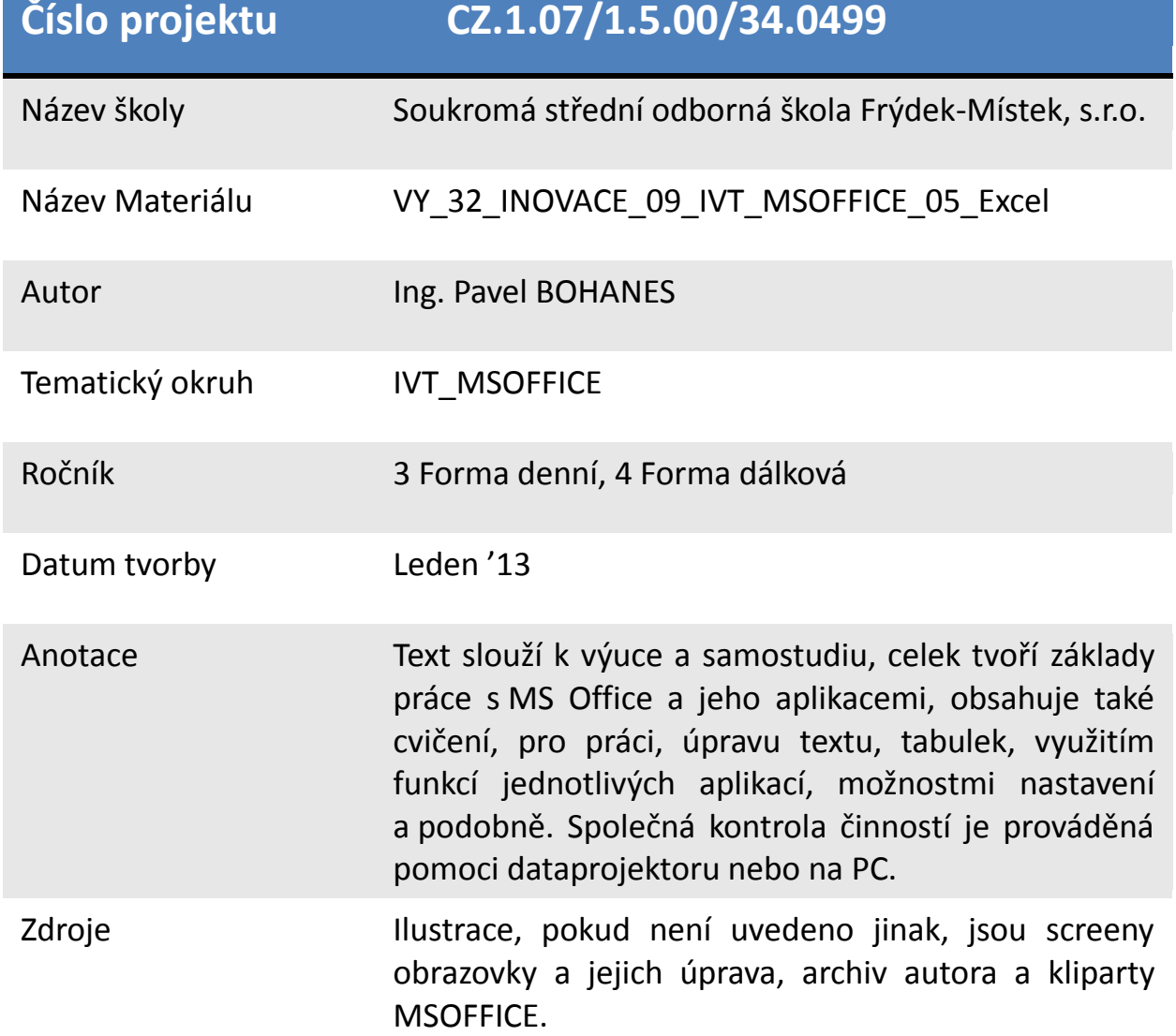

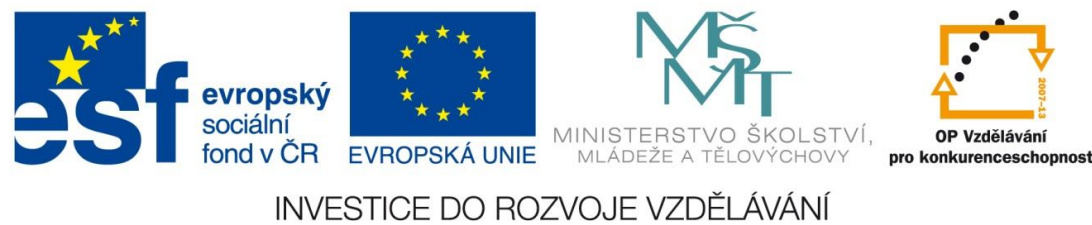

## **Základní práce s Funkcemi a vzorci**

MS Excel Jak jsem dříve podotknul je nejlepší kalkulačkou, proto je jeho podstatou možnosti pracovat se vzorci, které šetří množství práce. Vzorce zadáváme dvěma způsoby:

**Manuálně** ručně napíšeme všechna potřebná data, pro naší funkci, do řádku vzorců (fx).

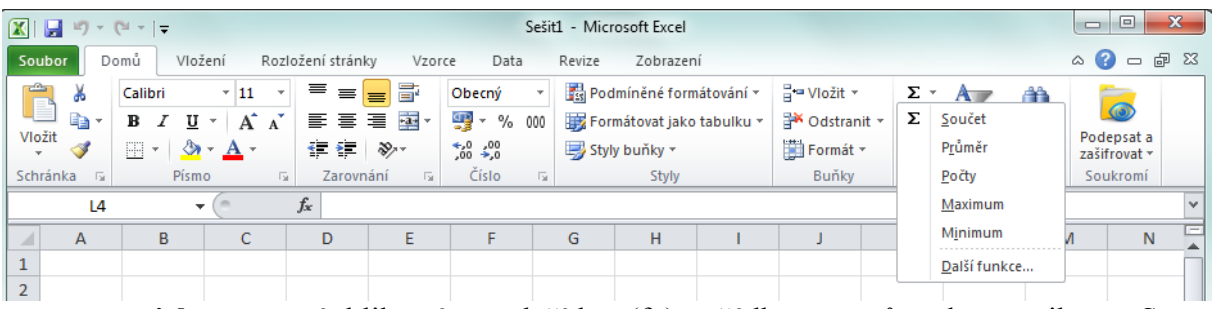

**automaticky** pomocí kliknutí na tlačítko (fx) v řádku vzorců nebo na ikonu Suma v pravém horním rohu pásu karet **Domů**

Obě cesty vás dovedou k tomuto dialogovému oknu, kde v poli vybrat kategorii vybíráte typy funkcí, které chcete použit. Standardně Naposledy použité, Vše, Datum a čas nebo matematické, statistické a podobně. V sekci Vybrat funkci se zobrazují funkce z Vámi vybrané kategorie funkcí. A na spodní části dialogu je vidět jakási nápověda jak tuto funkci zapsat.

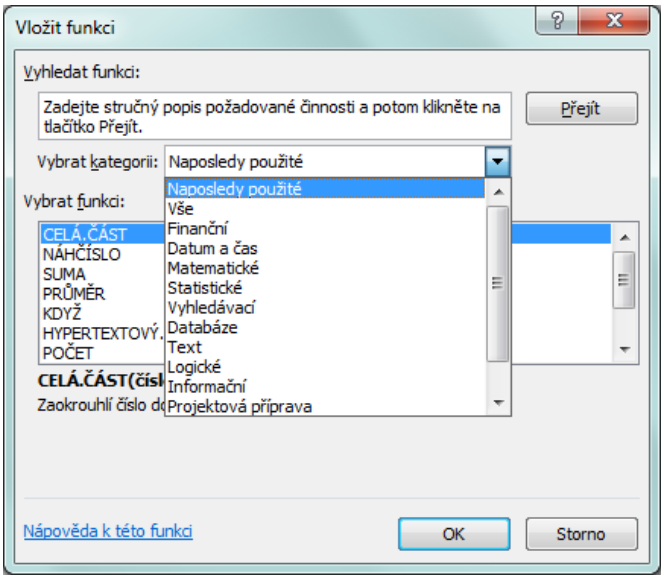

SUMA (ALT + =), jak se taková funkce zadává

Základní funkce SUMA v MS Excelu. Slovo **suma** neboli **součet** znamená jakýsi automatický součet výběru tedy jak jedné jediné buňky (tedy zbytečnost) tak bloku buněk.

Použití Sumy slouží k součtu jak sloupcových dat tak řádkových je to ve své podstatě nejjednodušší typ funkce.

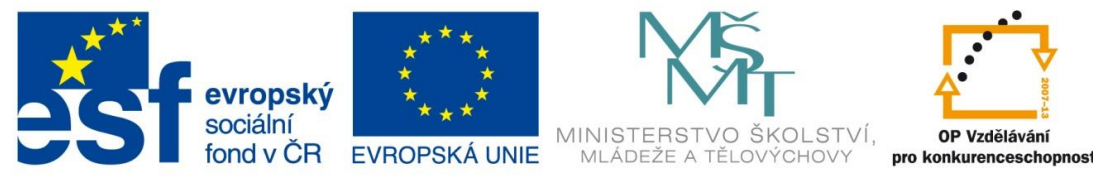

INVESTICE DO ROZVOJE VZDĚLÁVÁNÍ

První a nejdůležitější věc u funkce nebo u vzorce je, že první znak v buňce je vždy =, protože je to stejní jako u normální funkce či vzorce. Představte si klasickou třeba lineární

rovnici **a = 1+b** hodnotu **a** chcete vypočítat, když kliknete do buňky A1 tak v ní budete chtít něco zapsat nebo vypočítat že? To znamená, že analogie je zde zřejmá. A co je další znak naší rovnice **=** to znamená, že i my musíme zadat =  $a$  zbytek rovnice. Z obrázku je patrné, že jsme

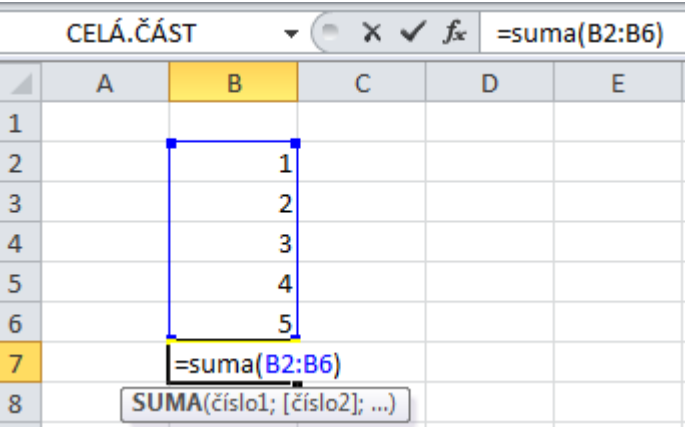

napsali do buňky B7 tento zápis **=suma(B2:B6)** a jak jsem tento zápis provedl? Je to manuální zadávání funkce. Buď to ji fyzicky přímo napíšete, to co zde uvádím, a povšimněte si, že pole je rozdělené ..: "tedy zdáváte v podstatě úhlopříčku vašeho výběru oddělenou ..: ".

Nejběžnější Funkce jako jsou MIN, MAX, PRŮMĚR apod. fungují shodně jako Funkce SUMA.

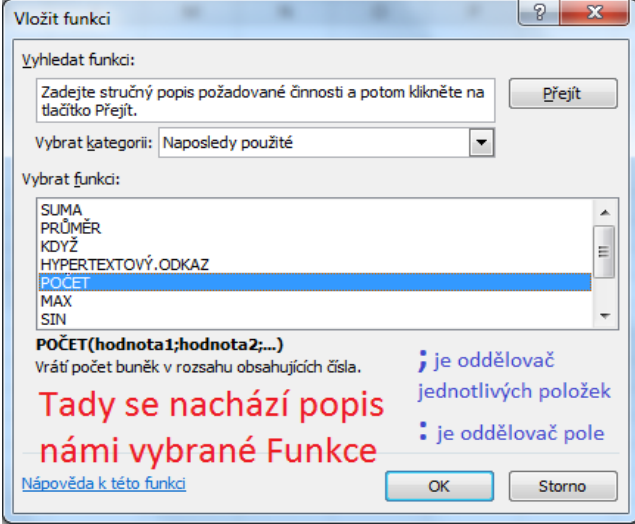

Jakýsi algoritmus pro tyto typy funkcí je **=jméno funkce (počáteční buňka výběru:koncová buňka výběru)**. To to je ruční zápis námi požadované funkce.

Nyní si ukážeme jak vložit funkci pomoci průvodce např. pomocí tlačítka (fx). Potom vybereme třeba funkci POČET, která vrátí počet číselných buněk

ve výběru. Na obrázku vidíte v buňce **D1** použitou funkci a v buňce **D2** tu samou funkci zapsanou do MS EXCELU i se znakem "=", který je důležitý proto, aby aplikace poznala, že

se jedná o FUNKCI. Vidíte, že pole **(A1:C4)**, které bylo použito má **12 buněk** a jen **9 buněk** je číselných.

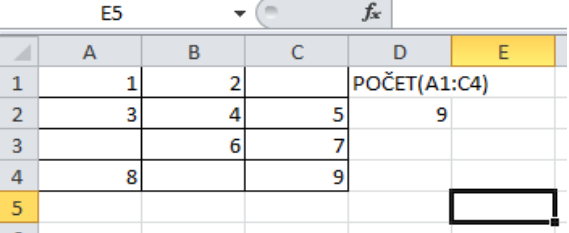